## **[How to check the status of Windows Update Server \(WSUS/SCCM\)?](https://docs.secpod.com/docs/how-to-check-the-status-of-windows-update-server-wsus-sccm/)**

To check the status of Windows Update Server, follow the steps below:

- $\bigoplus$ Q Mon Jan 16 11:46:29 AM **Sanernow** Managing SiteX.SecPod v A Privanka Hiremath ස  $Checks$ Action Status Action  $\bullet$  $\Box$  Total Devices  $\mathbb{D}$  San  $\Box$  Active Devices A Linux **C**MacOS terNow enabled **EE** Windows  $\overline{a}$ 8 8 5 5 3  $\overline{0}$  $Q$   $\Box$  CSV 7 Days  $\vee$  $Q = \Box \text{CSV}$  1 Day  $\vee$ Newly Added Devices Not Scanned Devices  $\Delta$  $||$  Date  $\mathbb{R}$  Group  $\mathbb{R}$  Group  $\|\cdot\|$  Date **Host Name Host Name**  $\overline{a}$ sp.centos.7.x64 No data available centos 2023-01-10 02:59:26 PM IST  $\ddot{\circ}$ sp-ubuntu-ms2-18.04-x64 2023-01-11 12:13:15 PM IST demo-group-ucs sp-win10-21h2-x64 windows 10 2022-12-15 01:13:03 PM IST Devices Based on Groups **E**csv Devices Based on OS  $H \cos \theta$ Device Count  $2.0$ ● centos<br>● windows server 2019<br>● Win10<br>● demo-gram-uns  $1.5$  $1.0$ **MOLOPOLIOLIUM**  $0.5$  $0.0$ Cento **Upunt**. Moro All Devices Search for host name, group, MAC or IP Address  $Q$  **IDCSV T** Filter **15**  $\rightarrow$
- 1. Go to **Endpoint Management** module in SanerNow.

2. Click on **Checks**.

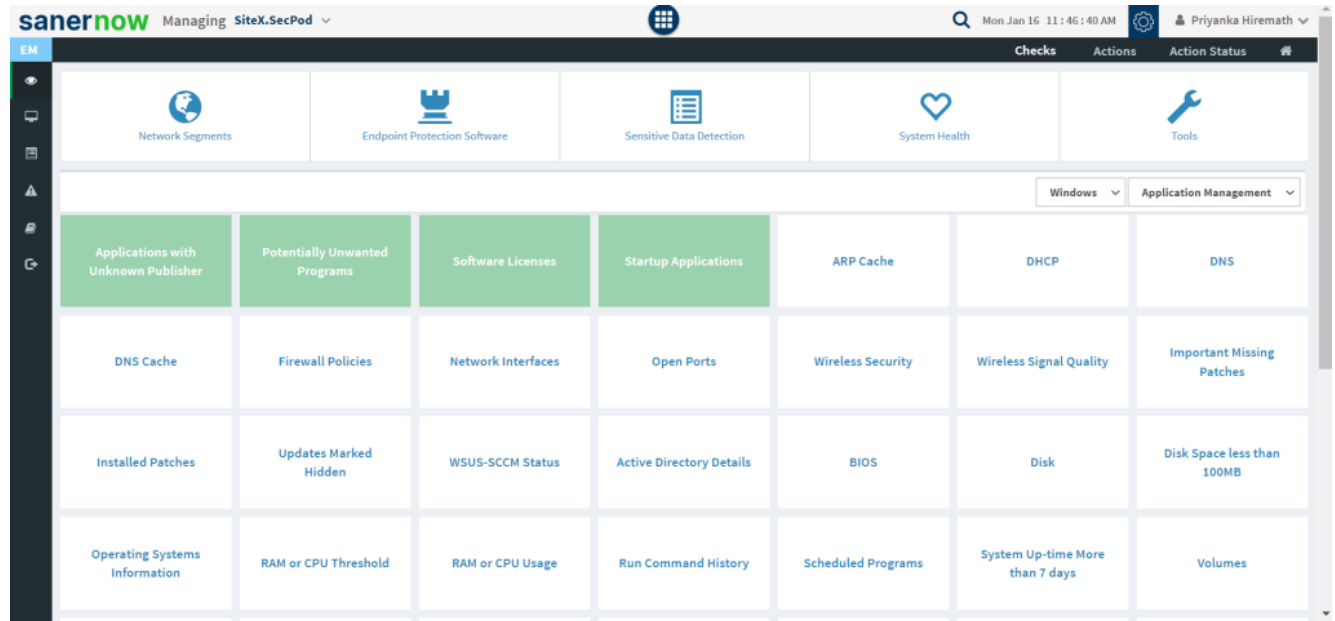

3. From the drop-down box on the right-hand side, select **Patch Management**.

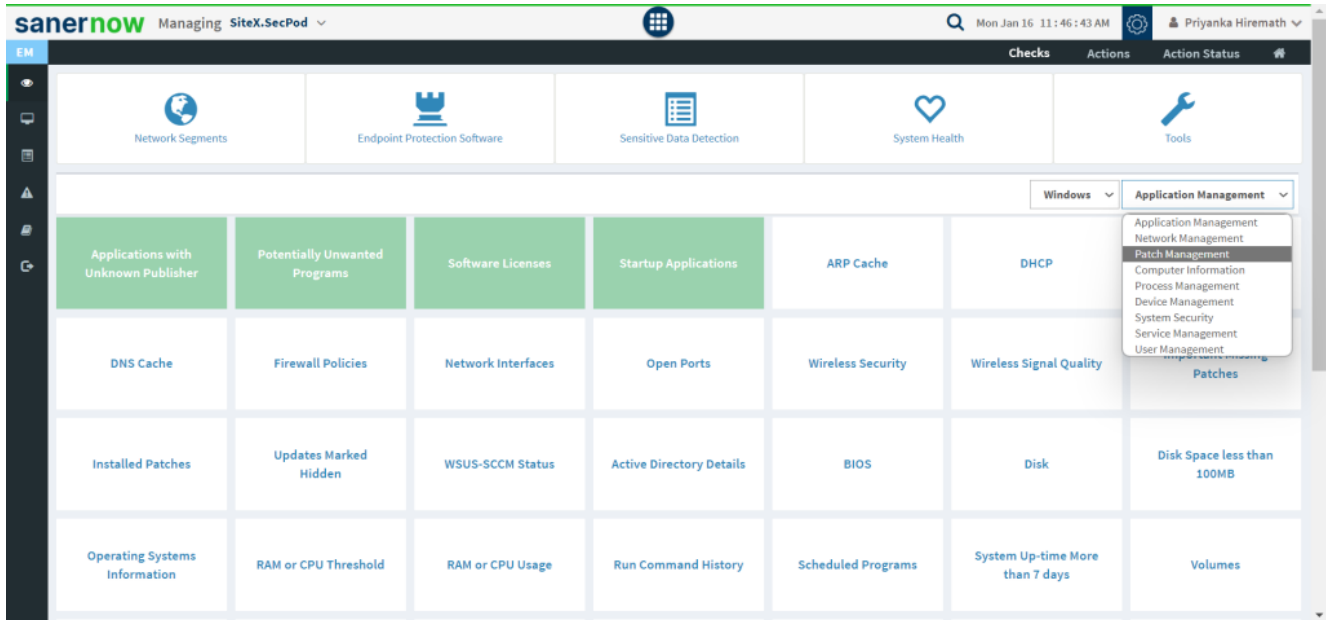

4. Now, choose the operating system: **Windows**.

|                           | sanernow                                             | Managing SiteX.SecPod $\vee$                   |                                         | ⊞                                    |                           | Q Mon Jan 16 11:46:46 AM (0)<br>▲ Priyanka Hiremath ↓ |                |                                            |  |
|---------------------------|------------------------------------------------------|------------------------------------------------|-----------------------------------------|--------------------------------------|---------------------------|-------------------------------------------------------|----------------|--------------------------------------------|--|
| EM<br>$\bullet$<br>₽<br>国 | <b>Network Segments</b>                              |                                                | <br><b>Endpoint Protection Software</b> | 眉<br><b>Sensitive Data Detection</b> | System Health             | Checks<br><b>Actions</b>                              |                | $\bullet$<br><b>Action Status</b><br>Tools |  |
| $\blacktriangle$          |                                                      |                                                |                                         |                                      |                           |                                                       | Windows $\sim$ | Application Management v                   |  |
| R<br>$\bullet$            | <b>Applications with</b><br><b>Unknown Publisher</b> | <b>Potentially Unwanted</b><br><b>Programs</b> | <b>Software Licenses</b>                | <b>Startup Applications</b>          | <b>ARP Cache</b>          | <b>Windows</b><br>Linux<br>Mac<br><b>DI</b><br>Common |                | <b>DNS</b>                                 |  |
|                           | <b>DNS Cache</b>                                     | <b>Firewall Policies</b>                       | <b>Network Interfaces</b>               | <b>Open Ports</b>                    | <b>Wireless Security</b>  | <b>Wireless Signal Quality</b>                        |                | <b>Important Missing</b><br>Patches        |  |
|                           | <b>Installed Patches</b>                             | <b>Updates Marked</b><br>Hidden                | <b>WSUS-SCCM Status</b>                 | <b>Active Directory Details</b>      | <b>BIOS</b>               | <b>Disk</b>                                           |                | Disk Space less than<br><b>100MB</b>       |  |
|                           | <b>Operating Systems</b><br>Information              | <b>RAM or CPU Threshold</b>                    | <b>RAM or CPU Usage</b>                 | <b>Run Command History</b>           | <b>Scheduled Programs</b> | <b>System Up-time More</b><br>than 7 days             |                | Volumes<br>$\blacksquare$                  |  |

5. All the checks corresponding to windows patch management are highlighted in green.

|                                                    | <b>SANETHOW</b> Managing SiteX.SecPod v              |                                         |                                          | ⊞                                                            | Q Mon Jan 16 11:46:57 AM (O)<br>▲ Priyanka Hiremath ↓ |                                           |                                                      |  |
|----------------------------------------------------|------------------------------------------------------|-----------------------------------------|------------------------------------------|--------------------------------------------------------------|-------------------------------------------------------|-------------------------------------------|------------------------------------------------------|--|
| EM.<br>$\bullet$<br>$\Box$<br>$\qquad \qquad \Box$ | <b>Network Segments</b>                              |                                         | ш<br><b>Endpoint Protection Software</b> | 囯<br><b>Sensitive Data Detection</b><br><b>System Health</b> |                                                       | Checks                                    | <b>Actions</b><br><b>Action Status</b><br>₩<br>Tools |  |
| $\blacktriangle$                                   |                                                      |                                         |                                          | Windows $\sim$                                               | <b>Patch Management</b><br>$\sim$                     |                                           |                                                      |  |
| €<br>$\bullet$                                     | <b>Applications with</b><br><b>Unknown Publisher</b> | <b>Potentially Unwanted</b><br>Programs | <b>Software Licenses</b>                 | <b>Startup Applications</b>                                  | <b>ARP Cache</b>                                      | <b>DHCP</b>                               | <b>DNS</b>                                           |  |
|                                                    | <b>DNS Cache</b>                                     | <b>Firewall Policies</b>                | <b>Network Interfaces</b>                | <b>Open Ports</b>                                            | <b>Wireless Security</b>                              | <b>Wireless Signal Quality</b>            | <b>Important Missing</b><br><b>Patches</b>           |  |
|                                                    | <b>Installed Patches</b>                             | <b>Updates Marked</b><br>Hidden         | <b>WSUS-SCCM Status</b>                  | <b>Active Directory Details</b>                              | <b>BIOS</b>                                           | <b>Disk</b>                               | Disk Space less than<br><b>100MB</b>                 |  |
|                                                    | <b>Operating Systems</b><br>Information              | <b>RAM or CPU Threshold</b>             | <b>RAM or CPU Usage</b>                  | <b>Run Command History</b>                                   | <b>Scheduled Programs</b>                             | <b>System Up-time More</b><br>than 7 days | Volumes<br>$\overline{\phantom{a}}$                  |  |

6. Click on **WSUS-SCCM Status**.

 To schedule the query execution for the agent, click on **Trigger**. You need to fill up query trigger settings:

Set the Query run count time in seconds.

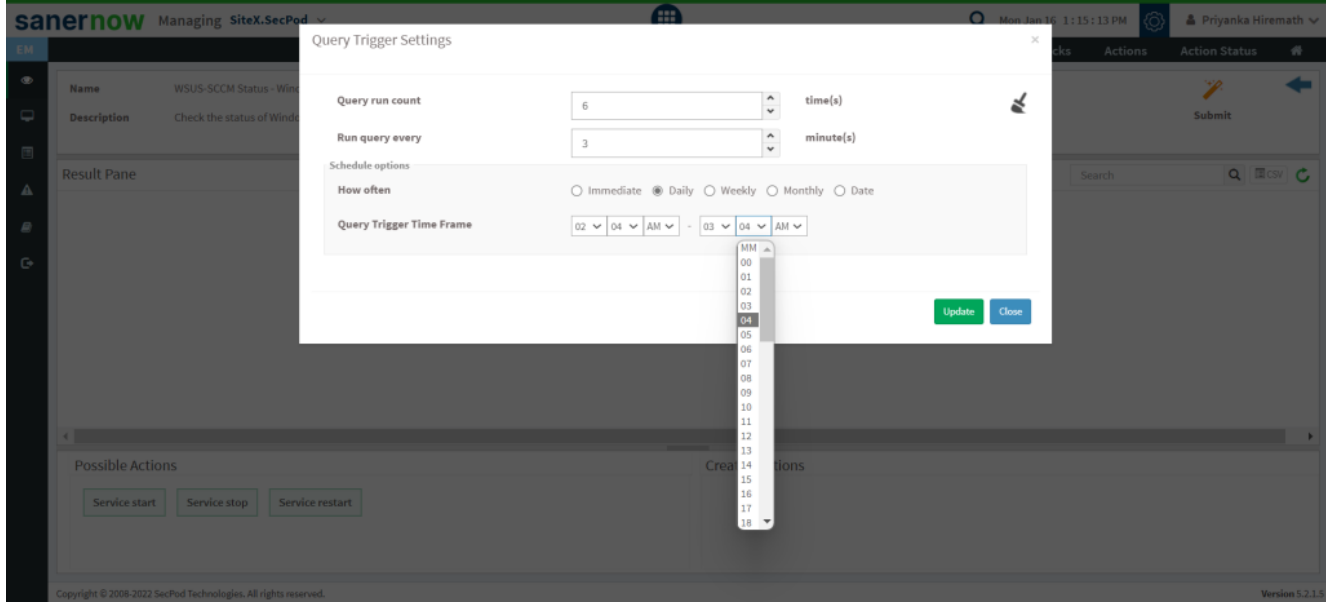

Set the time in minutes to run the query often.

- In Schedule options pane, set the **Query Trigger Time Frame**.
- Click on **Update**.
- 7. Click on the '**Scope**' to choose the scope of the query.

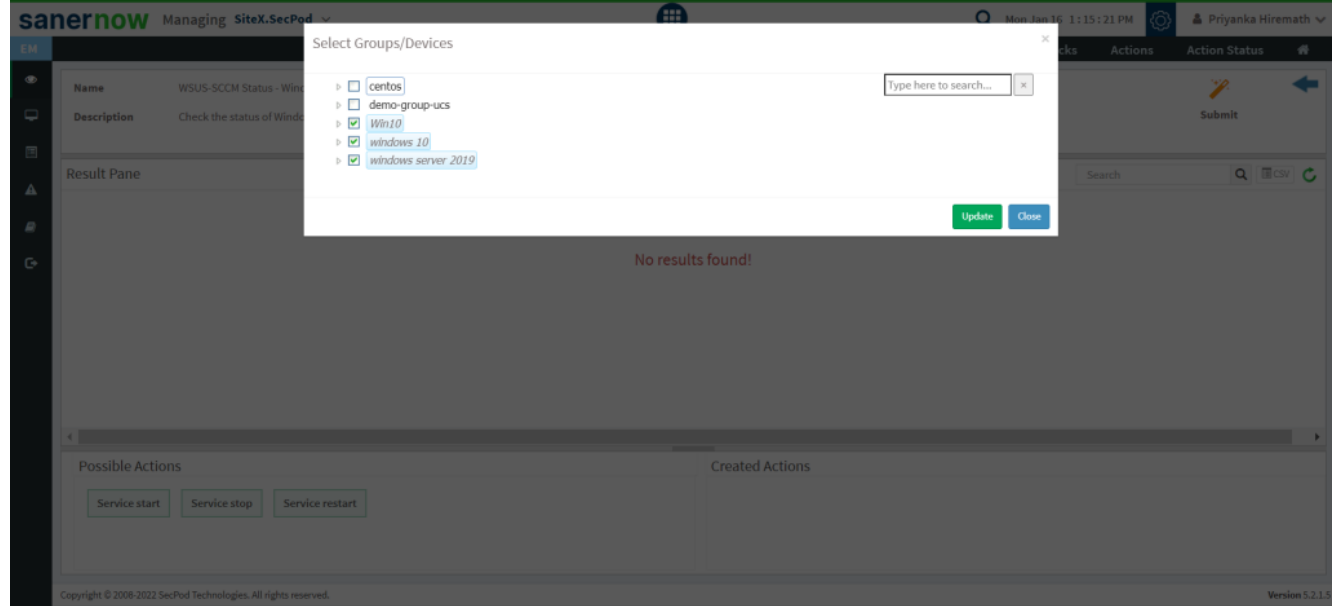

8. To send the query to agent, click on '**Submit**'.

9. In the **Result Pane**, you can check the status of Windows Update Server (WSUS/SCCM). You can also download the CSV format of the result pane.

10. You can take possible actions according to the results. Possible actions are specified at the bottom pane. Click on the desired action, you will be redirected to Create Response page. In Created Actions, you will find all the responses created for the following check.

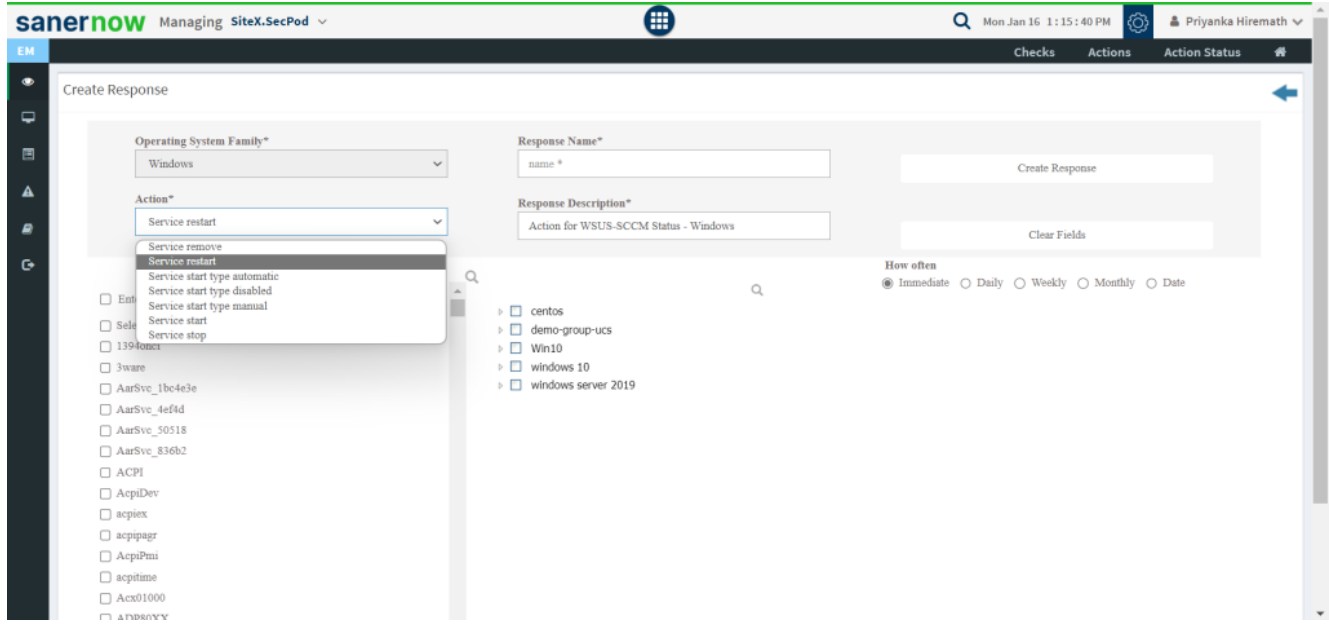

Now you know how to check the status of Windows Update Server (WSUS/SCCM).